# **CÓMO IMPARTIR VIDEOCONFERENCIAS EN ZOOM A TRAVÉS DEL GES**

 $\circledcirc$ 

**GUÍA RÁPIDA**

 $\widehat{\mathbf{\Theta}}$ 

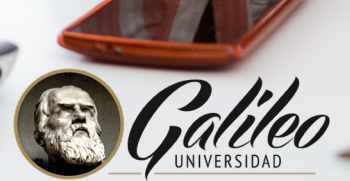

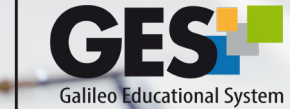

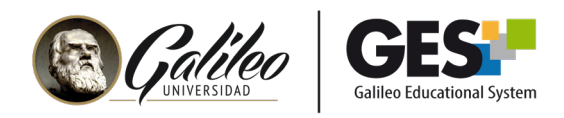

# **CONTENIDO**

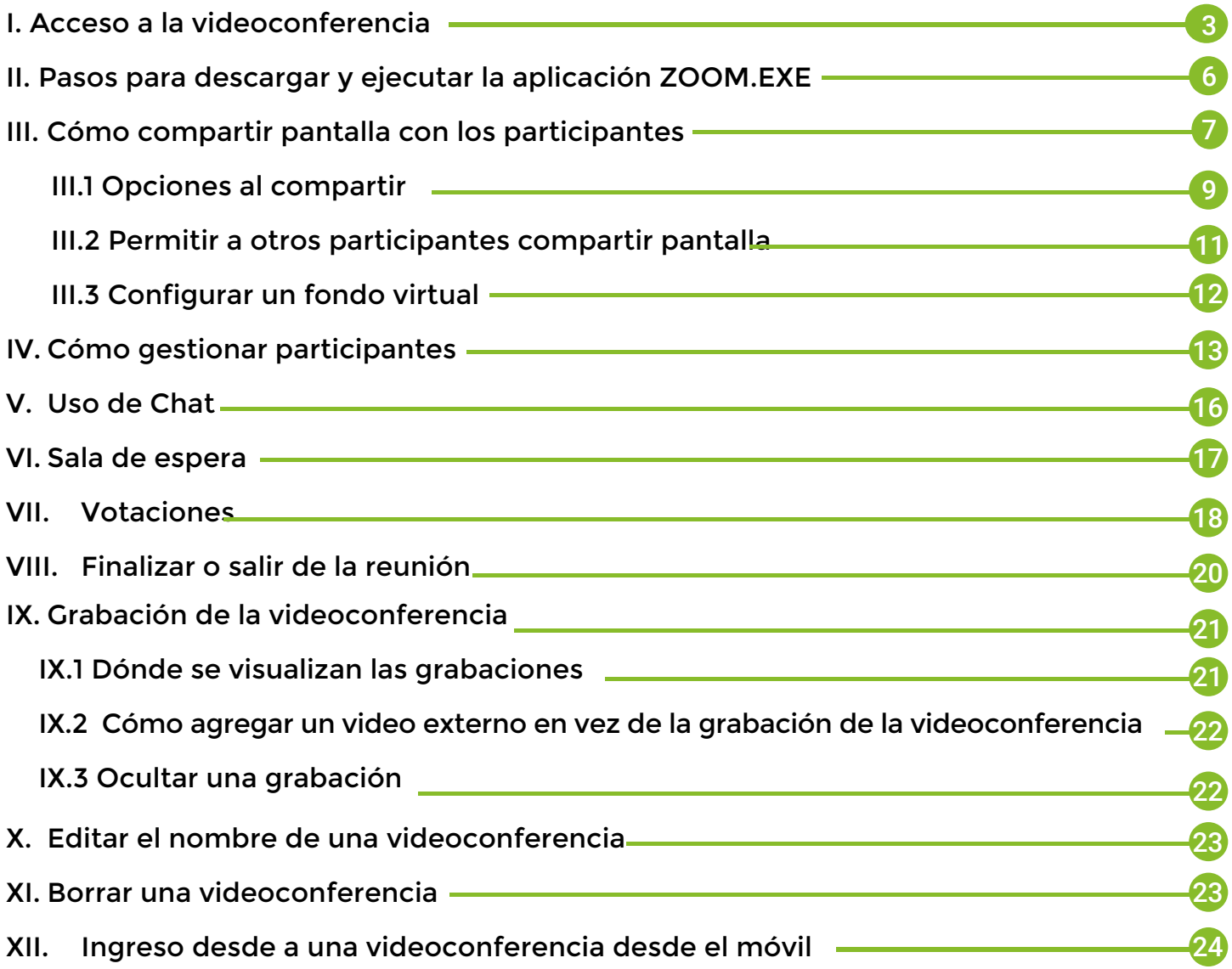

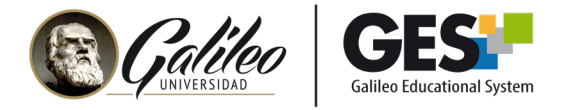

## 1. Acceso a la videoconferencia

- **1.** Ingrese a su curso en el GES
- **2.** Ubique la sección de videoconferencias, ahí debe aparecer programada la sala para videoconferencia desde donde usted transmitirá.
- **3.** Llegado el día y hora en que tiene programada su videoconferencia, verá que aparecerá el botón **Iniciar.**

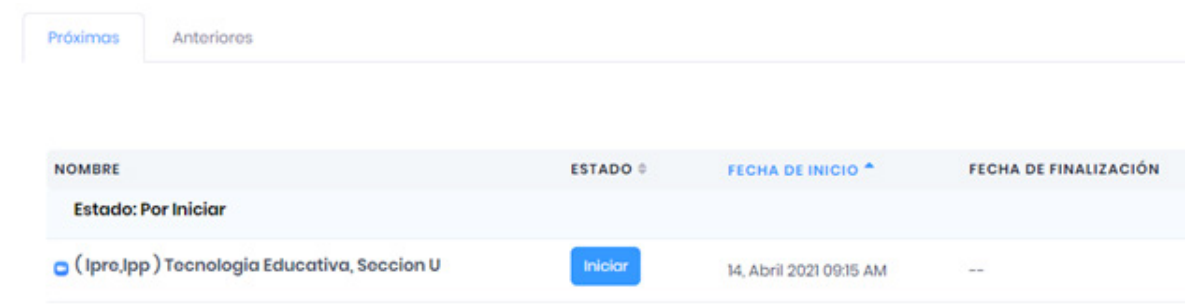

**Importante:** Si usted ingresó al curso antes de la hora en que la sala se debe activar, verá que ésta aún tiene el estado: **No disponible.** Llegada la hora de su videoconferencia, utilice la tecla F5 o la opción cargar página de su navegador para ver el botón **Iniciar.**

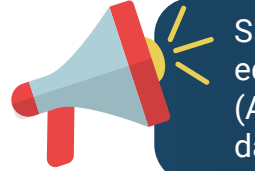

Si es la primera vez que utiliza este sistema de videoconferencia en su equipo, siga los pasos para descargar y ejecutar la aplicación Zoom.exe (Apartado II), de lo contrario Zoom detectará el archivo instalado y le dará la opción para abrir la videoconferencia.

**4.** El sistema le mostrará el siguiente mensaje, haga clic en el botón **Abrir Zoom**

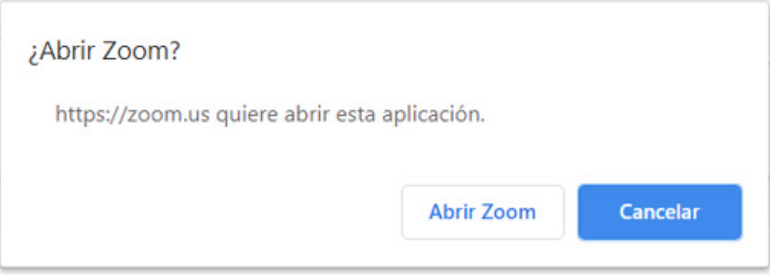

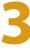

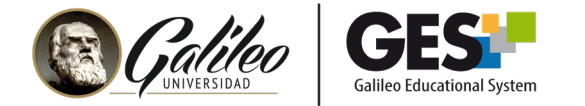

#### **5.** Seleccione **Entrar al audio por computadora.**

Si no desea que le pregunte esto cada vez que ingresa, active la casilla Seleccionar automáticamente el audio de la computadora al entrar a una reunión.

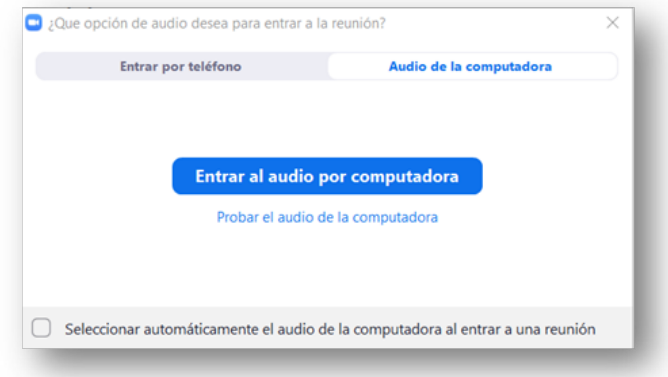

**6.** Ingresará a la videoconferencia y verá el siguiente panel

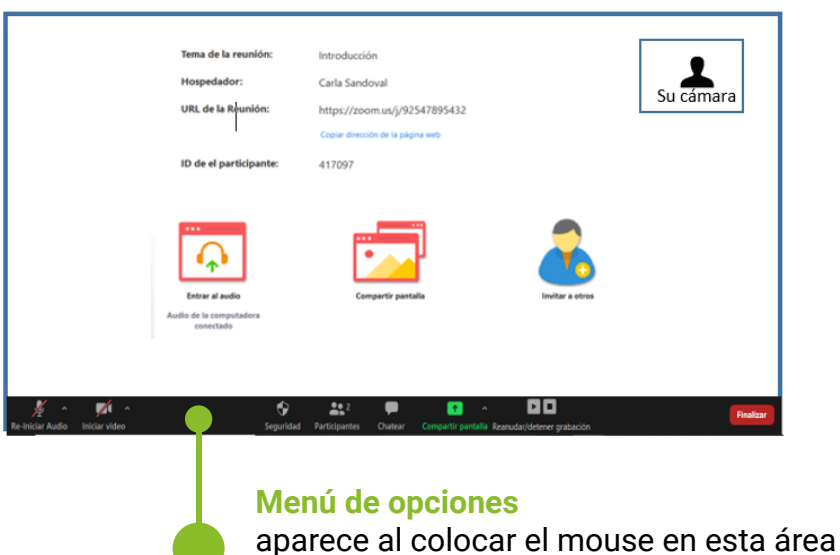

Menú de opciones disponibles para catedráticosSilenciar y Re-iniciar audio  $\begin{bmatrix} 1 & 1 \\ 1 & 1 \end{bmatrix}$  Iniciar y detener video  $\begin{bmatrix} 1 & 1 \\ 1 & 1 \end{bmatrix}$  Habilita la ventana de chat Ų  $\sqrt{2}$  $\blacksquare$ Seguridad Gestionar participantes **Compartial** Compartir pantalla  $\bullet$ 22 ÷. Pausar / detener grabación  $\int$  Finalizar o salir de la videoconferencia ◫◘ **Finalizar** 

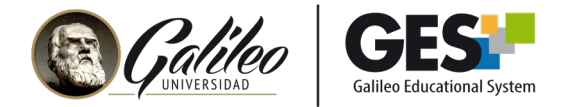

## Opciones para configurar audio

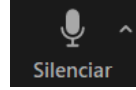

Al hacer clic sobre el ícono del micrófono podrá activar o desactivar el audio. Si éste está desactivado los participantes no le escucharán.

Presione la flecha de opciones ^ para ver opciones avanzadas de configuración de audio y seleccionar el dispositivo que desea utilizar en caso tenga un micrófono externo conectado o el sistema no reconozca automáticamente su micrófono.

#### Micrófono

√ Micrófono externo (Conexant SmartAudio HD) Igual que el Sistema

#### **Altavoz**

- $\vee$  Altavoces (Conexant SmartAudio HD) Iqual que el Sistema
	- Probar altavoz & micrófono...
	- Cambiar a audio del teléfono
	- Dejar el audio de la computadora
	- Configuración de audio...

## Opciones para configurar cámara

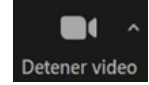

Al hacer clic sobre el ícono de la cámara podrá activar o desactivar la imagen de su cámara web.

Presione la flecha de opciones ^ para ver opciones avanzadas de configuración de cámara y seleccionar el dispositivo que desea utilizar en caso tenga una cámara web externa instalada o el sistema no reconozca automáticamente su cámara.

En este menú también podrá elegir un fondo virtual, es decir colocar una fotografía de fondo. En ese caso el fondo será reemplazado por la imagen que usted seleccione.

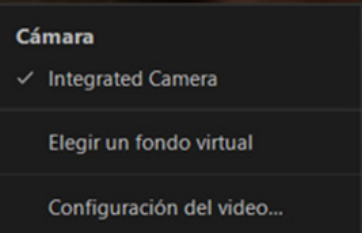

#### Opciones de seguridad

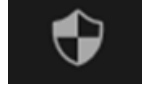

Utilice esta opción para ver las siguientes opciones y configurar accesos y permisos para los participantes.

**5**

• Al bloquear la reunión impedirá que ingresen nuevos participantes a la videoconferencia.

• Al habilitar la sala de espera, los participantes deberán esperar que usted autorice su ingreso a la videoconferencia.

• También en este menú podrá permitir o evitar que los participantes compartan pantalla, chateen o cambien el nombre con el que aparecen en el listado de participantes.

**Bloquear reunión** 

Habilitar la sala de espera

Permitir que los participantes:

- Compartir pantalla
- $\checkmark$  Chatear
- $\checkmark$  Permitir que se cambien de nombre

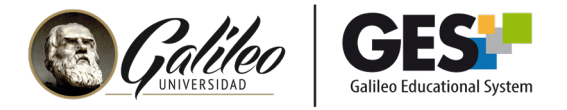

## Opciones para compartir pantalla

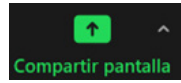

Con esta opción podrá compartir con los participantes presentaciones, su escritorio o pantallas digitales entre otros.

Presione la flecha de opciones ^ para configurar quiénes pueden compartir.

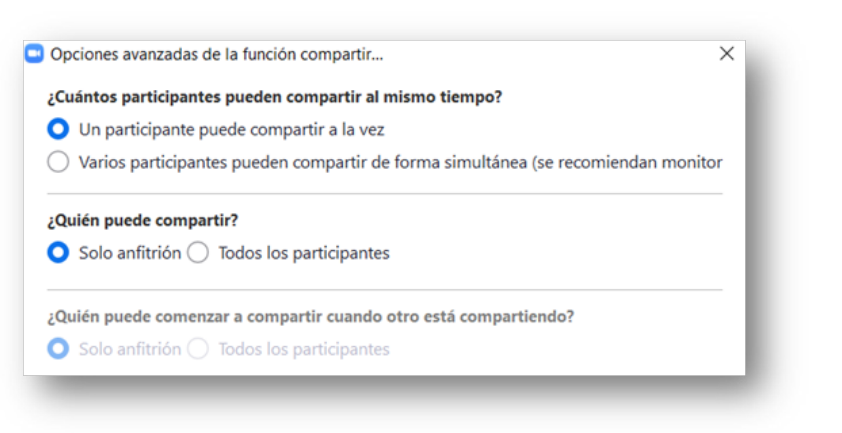

## 2. Pasos para descargar y ejecutar la aplicación ZOOM.EXE

(revisar solo en caso que sea la primera vez que utilizará Zoom en su equipo)

- **1.** Ingrese al enlace de su reunión, el cual encontrará en el GES, en el portlet o sección de videoconferencias.
- **2.** El sistema le mostrará la siguiente pantalla, busque el enlace: **descargue y ejecute Zoom** y haga clic en él.

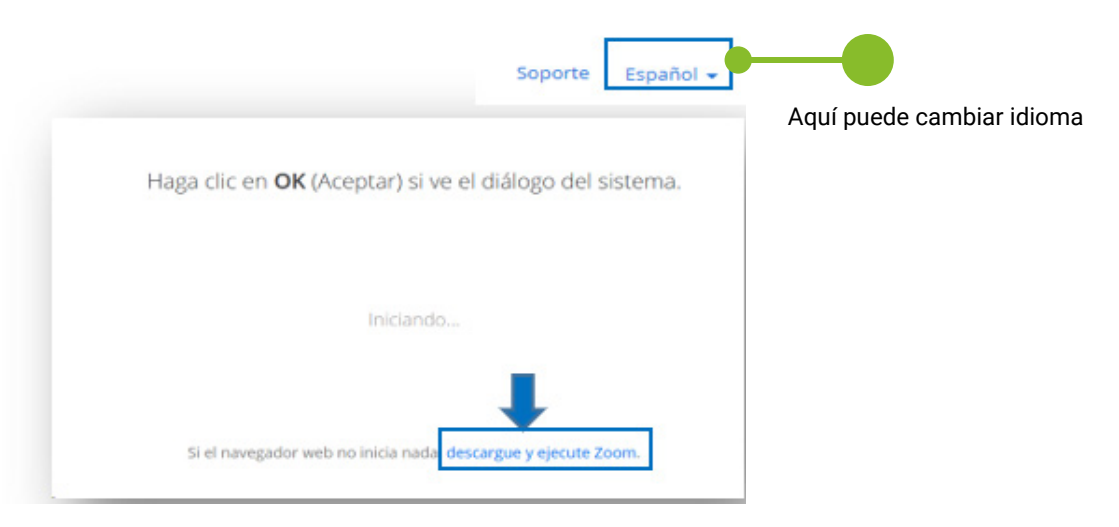

**6**

**3.** Abra y ejecute el archivo descargado

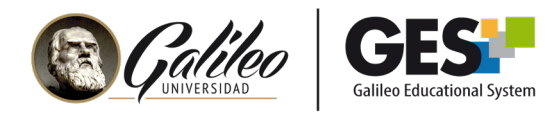

**4.** Verá una ventana con el progreso de la instalación

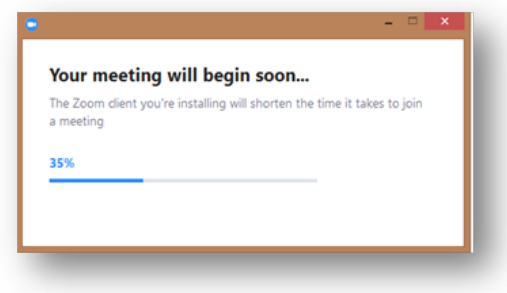

**5.** Al terminar la instalación, el sistema le mostrará la siguiente ventana:

- **•** Ingrese su nombre
- **•** Active la casilla: **Recordar mi nombre para futuras reuniones.**
- **•** Haga clic en entrar.

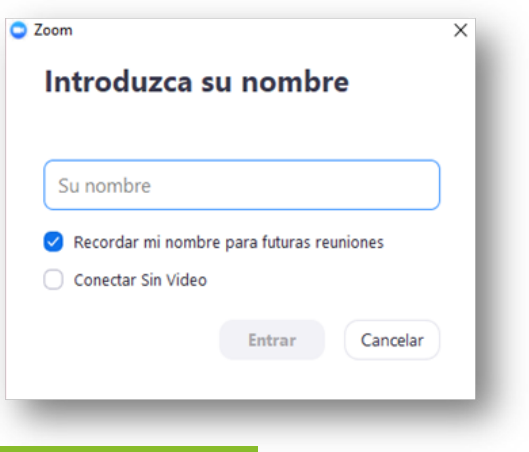

## 3. Cómo compartir pantalla con los participantes

**1.** En el menú que aparece en la parte inferior de su pantalla busque el ícono **Compartir pantalla**

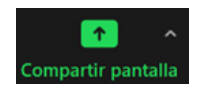

Con esta opción puede compartir el escritorio y cualquier documento o archivo que tenga abierto o activo, como presentaciones, aplicaciones y videos.

Al presionar la opción de **Compartir pantalla** verá la siguiente ventana:

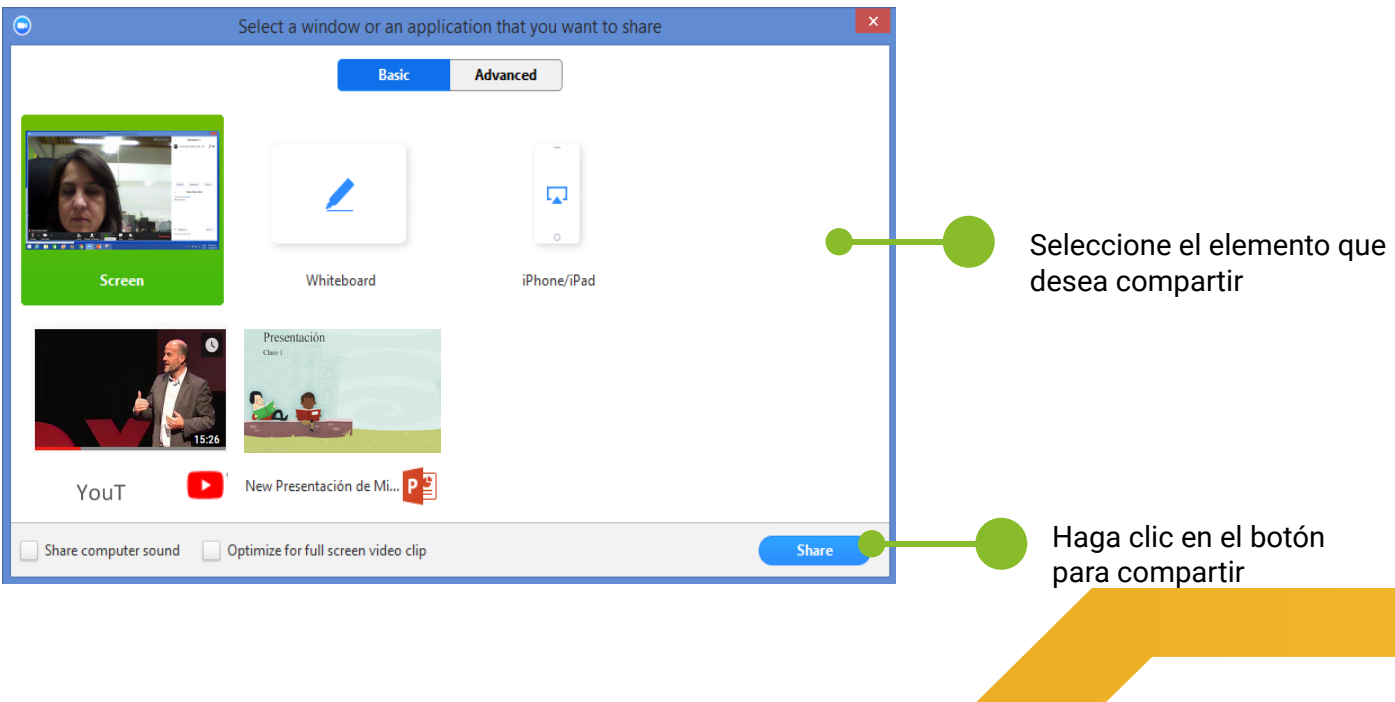

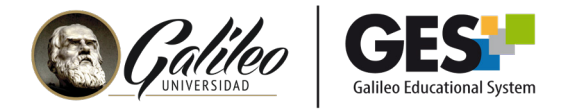

En esta ventana podrá seleccionar el elemento que desea compartir:

- **•** Su escritorio (todo lo que usted realice en su computadora / pantalla será observado por los estudiantes).
- **•** Pizarra digital
- **•** Archivos o ventanas que usted tenga abiertos.
- **2.** Seleccione el elemento que desea compartir y haga clic en el botón: **Compartir (Share).**

Importante: si va a compartir un video, active la opción: compartir audio del computador (share computer sound). Para que se proyecte y grabe el audio del video.

Al compartir su pantalla o alguna aplicación en particular visualizará lo siguiente:

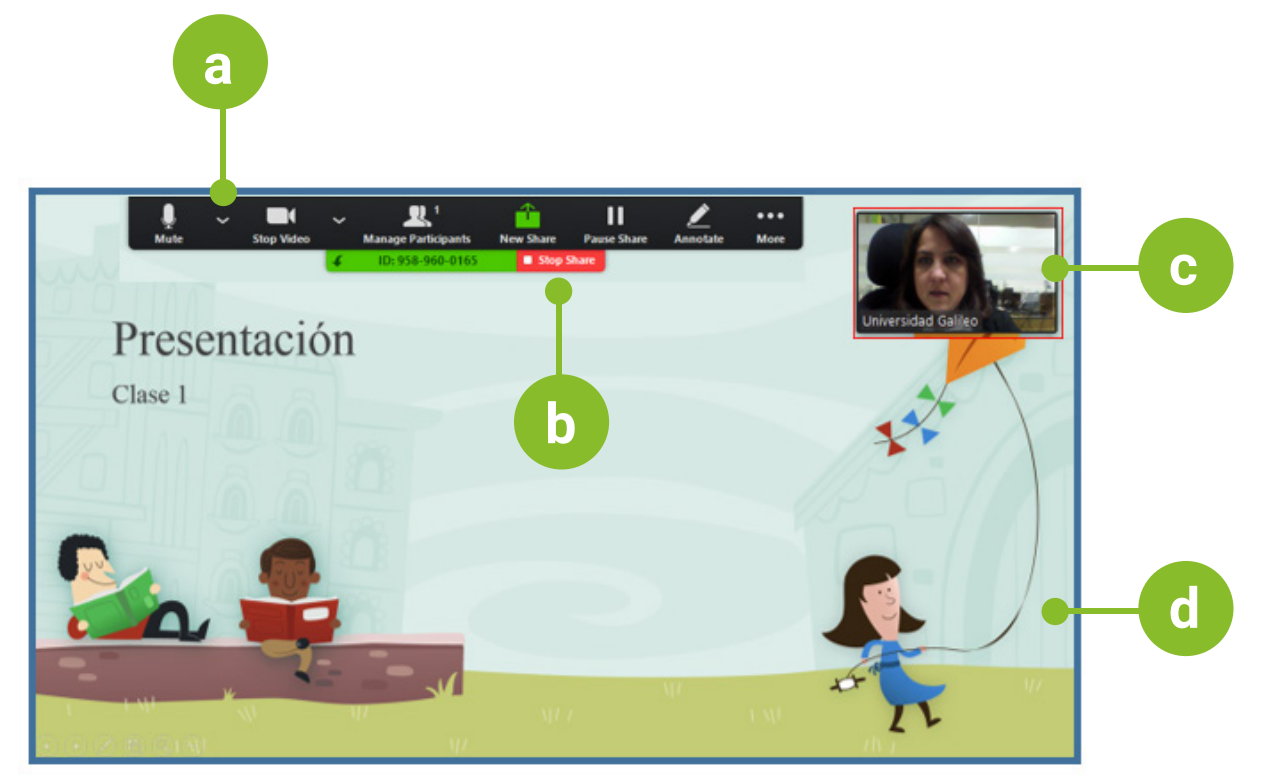

**a.** Menú de opciones: **El menú de opciones aparece en la parte superior** de la ventana cuando usted está compartiendo, este menú lo puede arrastrar y ubicar donde le quede más cómodo.

- **b.** Opción para dejar de compartir
- **c.** Panel de cámaras compartidas
- **d.** Área de presentación, puede ser video o archivo compartido

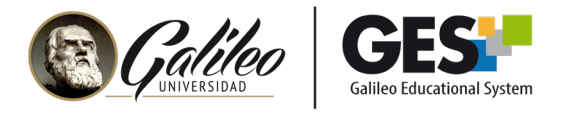

## 3.1 Opciones al compartir

#### **Activar ventana flotante de chat**

Mientras comparte su pantalla o un documento, puede activar la ventana de chat y de esta forma estar pendiente de los comentarios de los participantes.

**1.** En la ventana de opciones, ubicada en la parte superior de su pantalla, haga clic en la opción **Más (...)**

22

.h

П

**2.** Seleccione **Chatear**

**3.** Esto abrirá la ventana de chat en modo emergente o flotante, es decir usted la podrá mover y colocar en el área de la pantalla donde mejor le quede.

Si usted no ha abierto la ventana de Chat mientras comparte su pantalla o un documento, cuando reciba mensajes por chat verá un aviso en el menú de opciones. Un número sobre la opción **Más**, le indicará cuántos mensajes tiene en el chat.

Para verlos deberá hacer clic en el botón **Más(...)** y luego en **Chat**

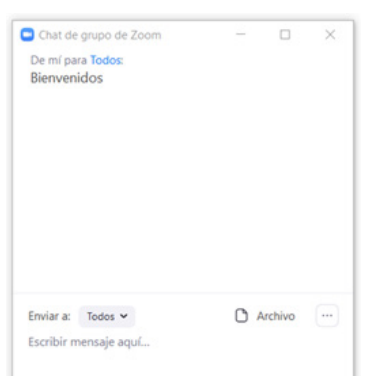

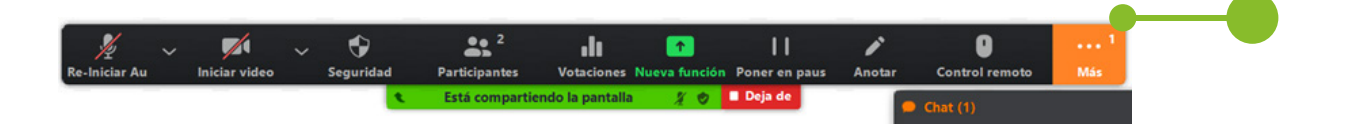

#### Hacer anotaciones sobre la presentación o documento compartido

**1.** En la ventana de opciones, ubicada en la parte superior de su pantalla, haga clic en el ícono **Anotar**

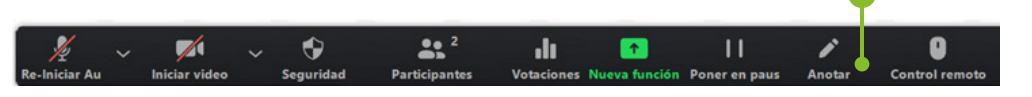

**2.** Verá el siguiente submenú de opciones

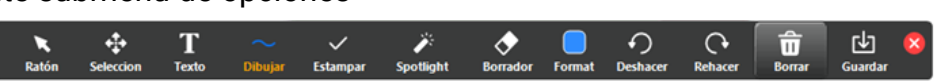

**3.** Utilice las opciones que se le muestran para escribir, remarcar, hacer líneas, trazos o estampar imágenes, sobre su presentación o documento compartido.

Esta opción también está disponible para el resto de los participantes, al menos que usted decida bloquearla.

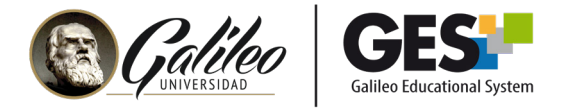

## Bloquear las anotaciones de participantes

Al compartir su pantalla, los participantes pueden hacer anotaciones con líneas, texto o imágenes sobre su presentación.

Esta es una buena herramienta cuando el docente ha pedido a los participantes que hagan sus aportes con anotaciones. Pero, puede ser molesto cuando no es así, de manera que usted puede **bloquear** las anotaciones de los participantes con los siguientes pasos:

**1.** En la ventana de opciones, ubicada en la parte superior de su pantalla, haga clic en la opción **Más (...)**

**2.** Inhabilitar anotación de los participantes

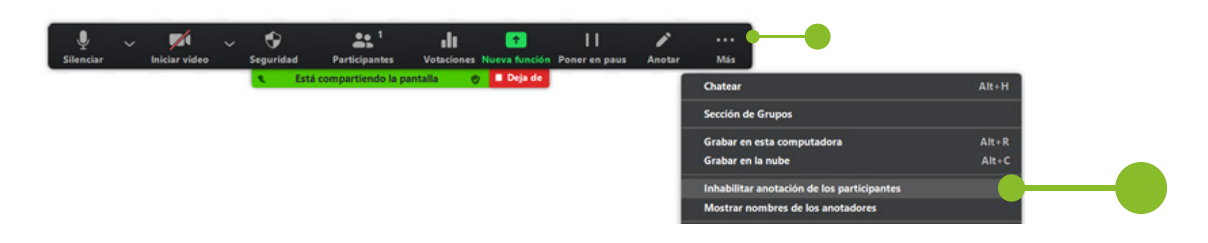

Si desea borrar las anotaciones que los participantes han realizado realice lo siguiente:

**1.** En la ventana de opciones, ubicada en la parte superior de su pantalla, haga clic en el ícono **Anotar**

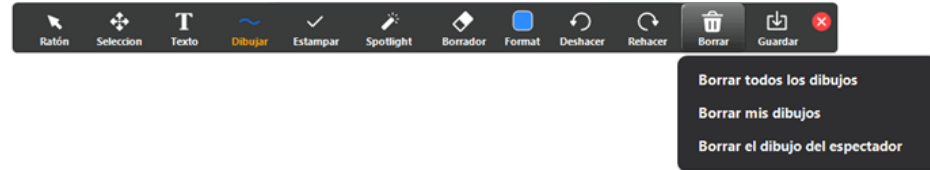

- **2.** En el submenu que le presenta, naga clic en **Borrar**
- **3.** Seleccione **Borrar todos los dibujos** o **Borrar el dibujo del espectador, según sea el caso.**

Conocer el nombre de quién hace una anotación

Si usted ha permitido las anotaciones y desea saber quién ha escrito o aportado algo, active la opción para mostrar el nombre de los anotadores. Para ello:

- **1.** En la ventana de opciones, ubicada en la parte superior de su pantalla, haga clic en la opción **Más (...)**
- **2.** Haga clic en **Mostrar nombres de los anotadores**

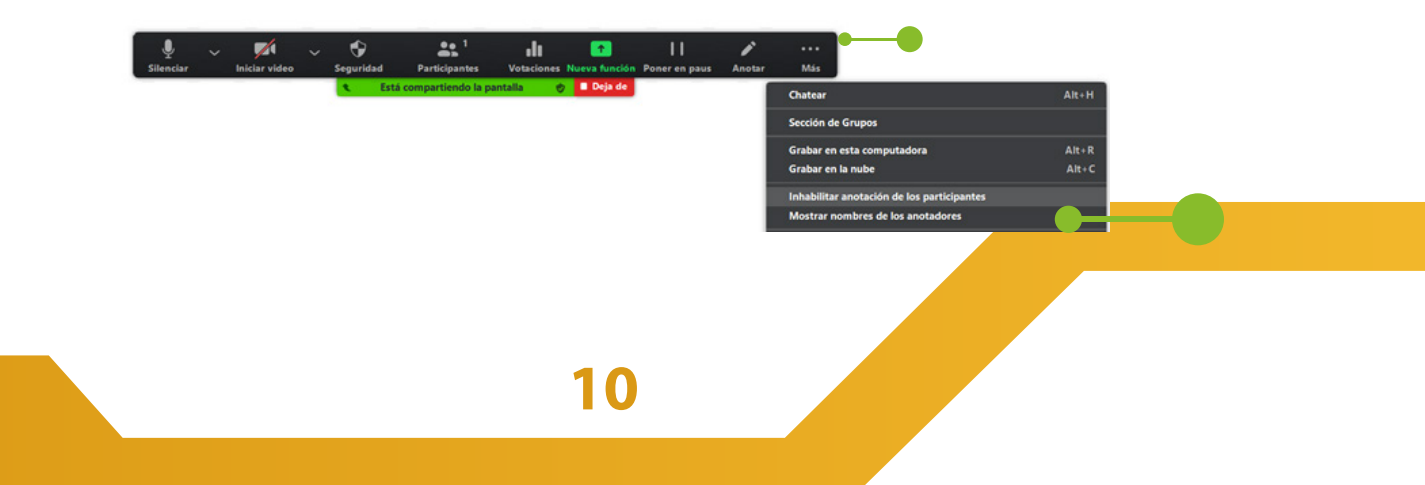

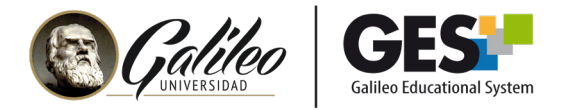

## Gestión de cámaras mientras comparte pantalla

Al colocar el puntero del mouse, sobre el panel de cámaras, aparecerán en la parte superior, 4 íconos, con los cuales puede gestionar las imágenes de las cámaras.

- **a.** Minimizar la vista de cámaras
- **b.** Imagen pequeña
- **c.** Ver las cámaras de todos los participantes
- **d.** Muestra solo una imagen grande de la persona que habla

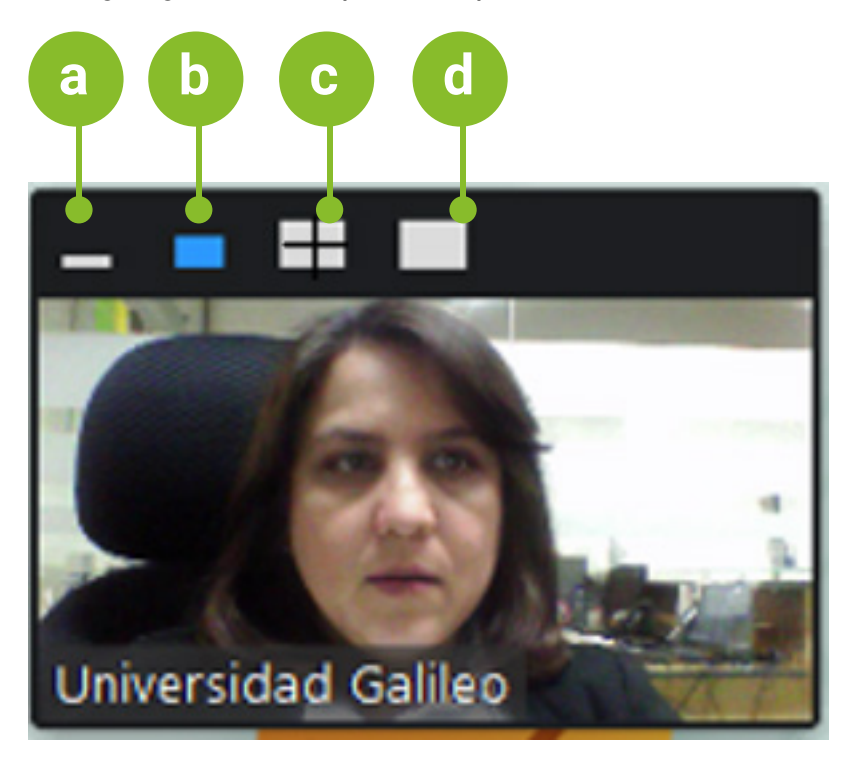

## 3.2 Permitir a otros participantes compartir pantalla

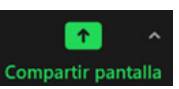

Presione la flecha de opciones ^ para configurar quiénes pueden compartir. Verá un menú donde podrá elegir si permite o no compartir pantalla a los demás usuarios, si se puede compartir de forma simultánea (es decir quitar cualquier participante puede quitar el control a quien está compartiendo y empezar a compartir) y quiénes pueden comenzar a compartir cuando otro participante esté compartiendo.

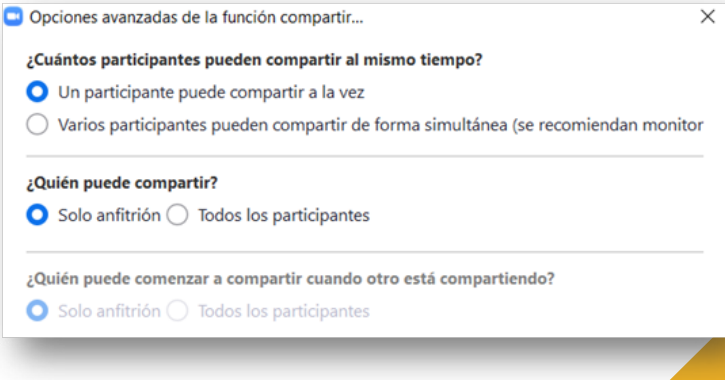

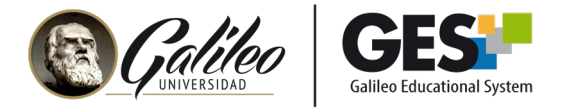

## 3.3 Configurar un fondo virtual

Con un fondo virtual, podrá colocar una imagen de fondo a la proyección de su cámara web, dejando solo su imagen y reemplazando el fondo de su entorno.

**1.** Presione la fecha  $\vee$  de más opciones que encontrará a la par del ícono de la cámara

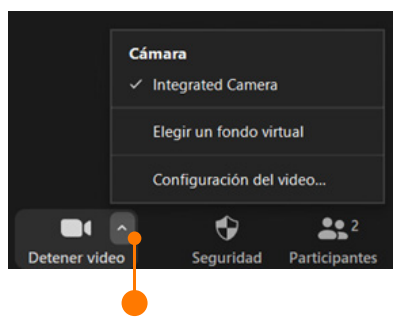

#### **2.** Seleccione **Elegir un fondo virtual**

**3.** Utilice el botón con signo +, para agregar una imagen de fondo

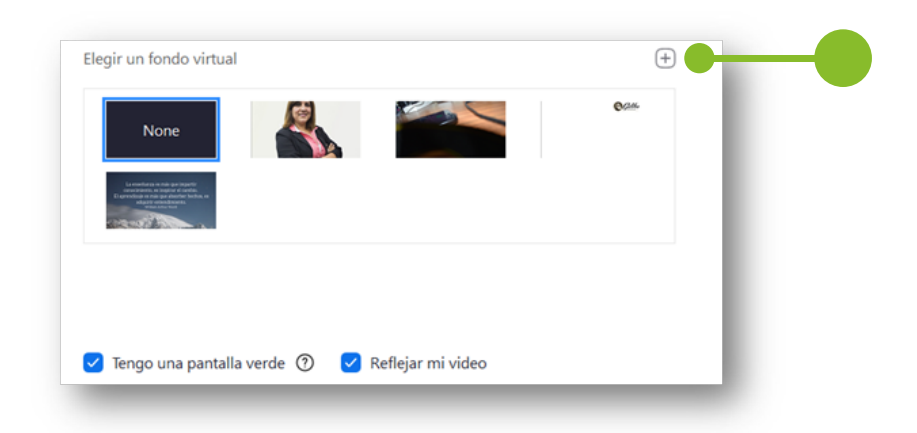

- **4.** Haga clic en **Agregar imagen**
- **5.** Busque la imagen en su computador y haga clic en **Abrir**

**6.** Le mostrará la imagen subida, selecciónela y verá que el fondo de la imagen que proyecta su cámara ha cambiado. Ahora tiene el fondo elegido.

**7.** Cierre la ventana y transmita su videoconferencia como de costumbre.

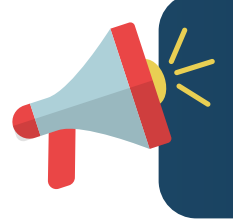

Nota: si observa el mensaje "Se requiere un fondo de color sólido de preferencia verde", su equipo no cumple con los requisitos necesarios para cambiar el fondo de forma automática, deberá utilizar una pared, o tela de color solido o verde (de preferencia) para que su fondo se visualice.

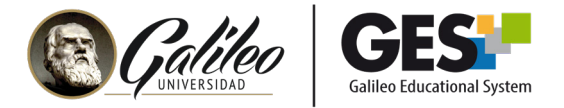

## 4. Cómo gestionar participantes

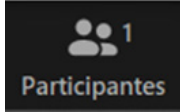

Al presionar el ícono de participantes, podrá ver un listado con el nombre de los participantes en la sala, así como los dispositivos (audio y cámara) que tienen activos.

En esta ventana podrá gestionar la participación de quienes se encuentren en la sala con acciones como:

- **a.** Deshabilitar audio de los participantes
- **b.** Enviar a un participante a la sala de espera
- **c.** Retirar a un participante de la reunión
- **d.** Convertir a un participante en anfitrión
- **e.** Pedir a un participante que active su cámara
- **f.** Invitar a un participante

## Deshabilitar audio de los participantes

**1.** En la parte inferior de la ventana participantes busque la opción **Silenciar a todos**. Con esto silenciará a todos los participantes de una sola vez, excluyendo al anfitrión.

**2.** Le presentará el siguiente mensaje. Si desea que los participantes no puedan volver a activar sus micrófonos, presione **No,** de lo contrario presione **Sí.**

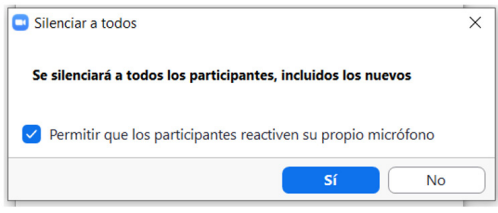

**3.** Si lo que desea es silenciar **solo a un participante**, haga clic sobre el ícono de micrófono activo o sobre la opción **Silenciar** que aparece a la par del nombre del participante.

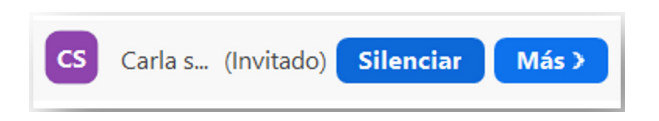

## Habilitar audio a un participante

**1.** En la ventana de participantes, ubique el nombre del participante al que le desea activar el audio y presione el botón **Re-iniciar audio.**

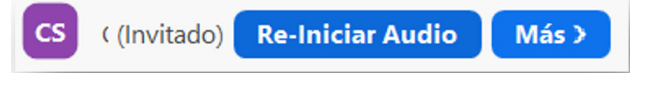

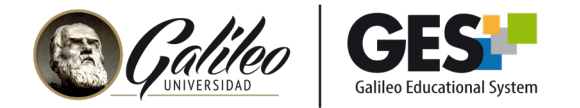

## Enviar a un participante a la sala de espera

- **1.** En la ventana **Participantes**, busque el nombre de la persona que desea retirar de la sala.
- **2.** Presione la opción **Más>** que aparece a la par del nombre de dicho participante.
- **3.** En el menú que desplegará seleccione **Poner en sala de espera**

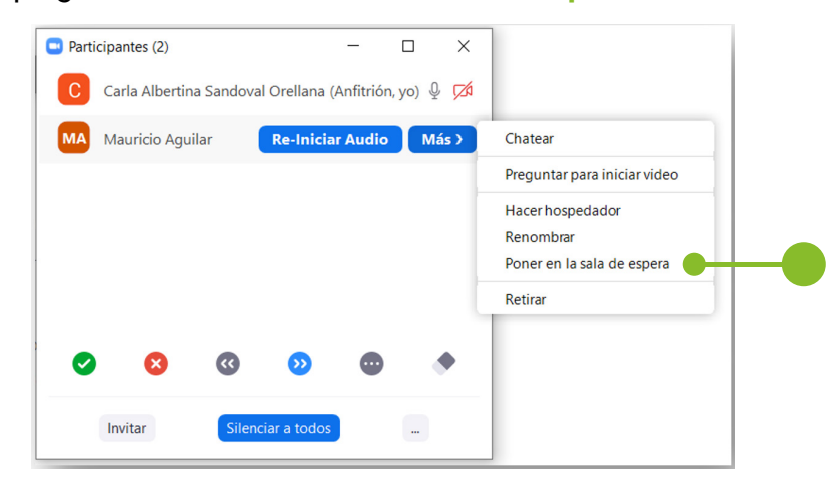

El participante aparecerá en la parte superior de la ventana de participantes, en sala de espera. Usted podrá:

- **•** Regresarlo de nuevo a la videoconferencia cuando usted lo decida, haciendo clic en la opción **Admitir.**
- **•** Retirarlo completamente de la videoconferencia sin oportunidad a que se vuelva a unir, con la opción **Retirar.**
- **•** O bien, utilizar la opción **Mensaje** para comunicarse con él, en este caso la comunicación es solo de una vía.

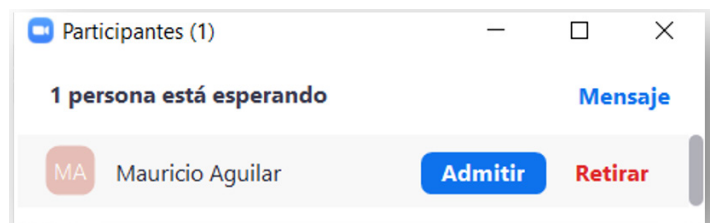

## Retirar a un participante de la reunión

**1.** En el menú participantes, busque el nombre de la persona que desea retirar de la sala.

**2.** Presione la opción **Más>** que aparece a la par del nombre de dicho participante

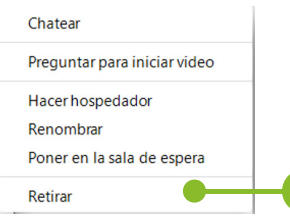

 $Más$ 

#### **3.** Seleccione **Retirar.**

**4.** Verá un mensaje de confirmación, donde indica que si la persona es retirada no podrá unirse de nuevo a esa reunión. Si está seguro de retirarla confirme, haciendo clic en **Aceptar.**

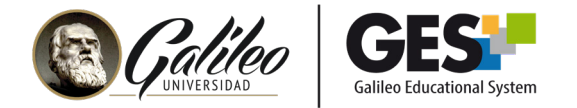

## Convertir a un participante en anfitrión

Cuando usted ingresa a su videoconferencia automáticamente es reconocido como anfitrión (host) y tiene acceso a diferentes opciones para gestionar la videoconferencia, como compartir, silenciar y retirar participantes, finalizar la reunión para todos, etc. Si usted desea ceder estos derechos debe:

- **1.** En el menú participantes, buscar el nombre de la persona que desea convertir en anfitrión.
- **2.** Presionar la opción **Más>** la persona que desea convertir en anfitrión.
- **3.** Seleccionar **Hacer hospedador.**

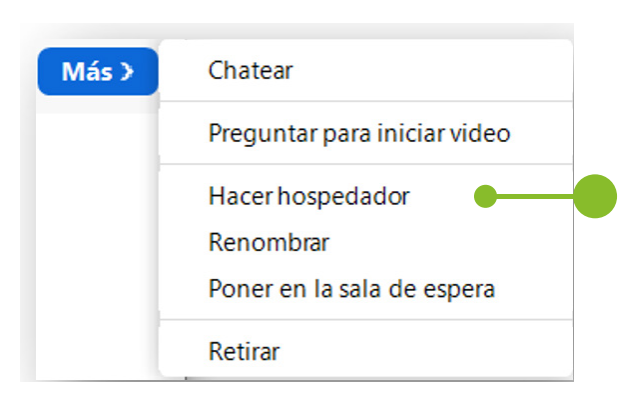

## Pedir a un participante que active su cámara

Usted podrá silenciar a un participante o activar su audio, pero no podrá activar la cámara de un participante sin la autorización de éste. Lo único que usted puede hacer es solicitarle que active su cámara. Para ello debe:

**1.** En el menú participantes, buscar el nombre de la persona a la que desea pedir que active su cámara.

- **2.** Presionar la opción **Más>**
- **3.** Seleccionar **Preguntar para iniciar video.**

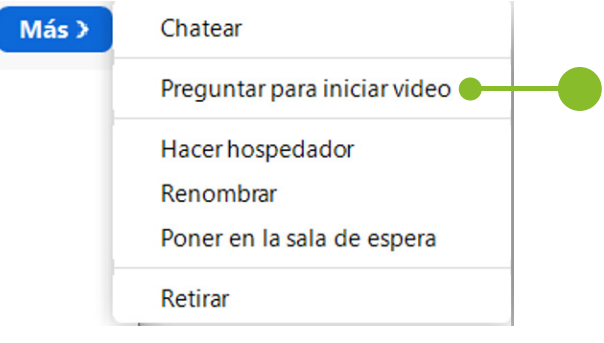

El participante verá un mensaje donde usted le pide iniciar su video, si él está de acuerdo, deberá activar su cámara web.

## Invitar a un participante

Usted podrá invitar a una persona a participar de la reunión. Esto es útil cuando tiene algún invitado especial o un conferencista.

#### **Opción 1:**

Al ingresar a la videoconferencia, copie el enlace de invitación haciendo clic en: **Copiar dirección de página web**. Que aparece en el panel principal al ingresar a Zoom.

Enlace de invitación:

Copiar dirección de la página web

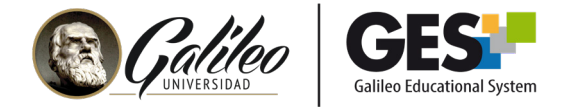

## **Opción 2:**

- **1.** Active la ventana de **Participantes**
- **2.** Haga clic en el botón **Invitar**
- **3.** Seleccione la opción a través de la cual desea invitar a un participante (correo o compartiendo el enlace)

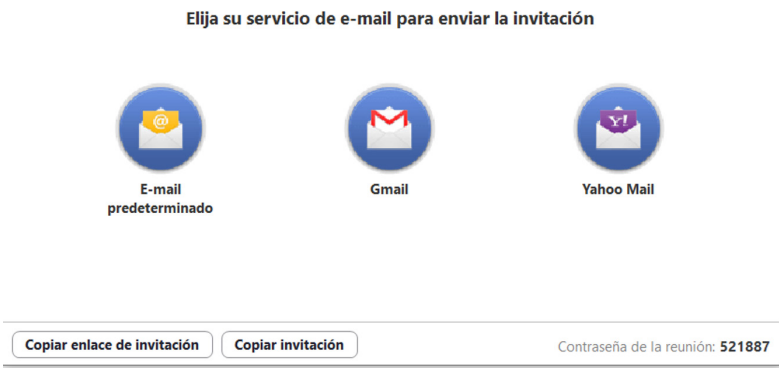

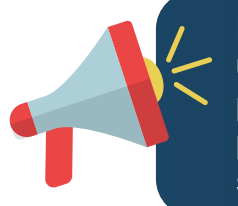

Nota: es importante que considere que esta opción también puede utilizarse para que cualquier persona a la que se le comparte el enlace pueda participar en su videoconferencia. Si un participante no pertenece a su curso, usted podrá utilizar la opción para retirarlo de la sala.

## 5. Uso de chat

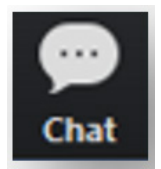

Al dar clic sobre el botón de Chat, que aparece en el menú de opciones, se habilitará la ventana de chat, donde podrá comunicarse por escrito con todos los participantes o con algún participante en particular.

En la parte inferior de la ventana del chat, verá estas opciones:

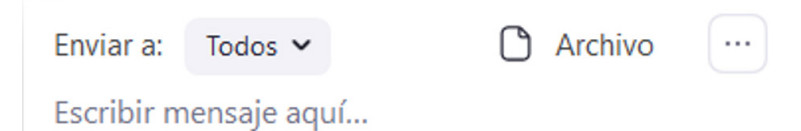

**Enviar a:** Seleccione a quién dirigirá el mensaje del chat. Puede ser a todos los participantes o puede elegir a un participante en particular, en este caso el mensaje será privado y solo el destinatario lo podrá leer.

**Archivo:** utilice esta opción para adjuntar un archivo a través del chat.

Más opciones  $\lVert \cdot \rVert$ Utilice este botón, para configurar los niveles de conversación permitidos en el chat para el participante.

El participante puede hablar con:

**Nadie** 

Solo el anfitrión

Todos en público

 $\checkmark$  Todos en público y en privado

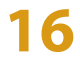

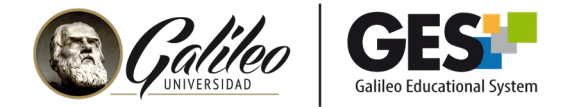

Si desea ver la ventana flotante o emergente del chat, realice lo siguiente:

**1.** Haga clic en la flecha  $\vee$  que aparece en la parte superior de la ventana de chat

**2.** Seleccione la opción **Emergente**

**3.** Mueva la ventana del chat al área de la pantalla que mejor le parezca.

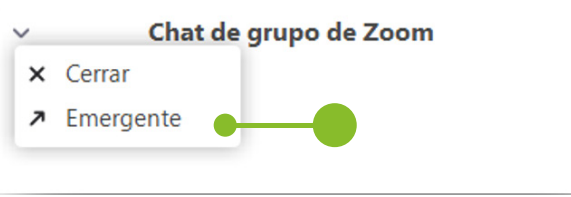

Vea el inciso **4** Activar ventana flotante de Chat, para ver su funcionamiento cuando se está

#### 6. Sala de espera

La sala de espera es una opción que puede habilitar dentro de su videoconferencia para evitar que los participantes entren directo a la sala. Al tener activa la sala de espera todo participante que se quiera unir a la videoconferencia deberá esperar a que usted como anfitrión le permita ingresar.

#### **Activar la sala de espera**

**1.** Haga clic en el botón **Seguridad** en el menú principal

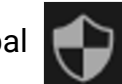

- **2.** Seleccione la opción **Habilitar la sala de espera**
- **3.** Verá un mensaje que indica: Ha habilitado la sala de espera.

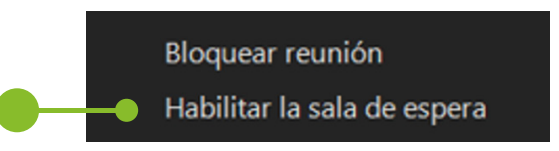

## **Admitir a participantes de la sala de espera a la videoconferencia**

Cuando un participante desee entrar a la videoconferencia, usted recibirá un mensaje que le indica que hay personas en la sala de espera, podrá verlas también en la parte superior de la ventana participantes. Para dejarlos ingresar debe:

**1.** Presionar la opción **Admitir** que aparece a la par del nombre de la persona que está en sala de espera.

**2.** O bien, presionar **Adminitir todo**, para dejar ingresar a todos los participantes que se encuentran en sala de espera.

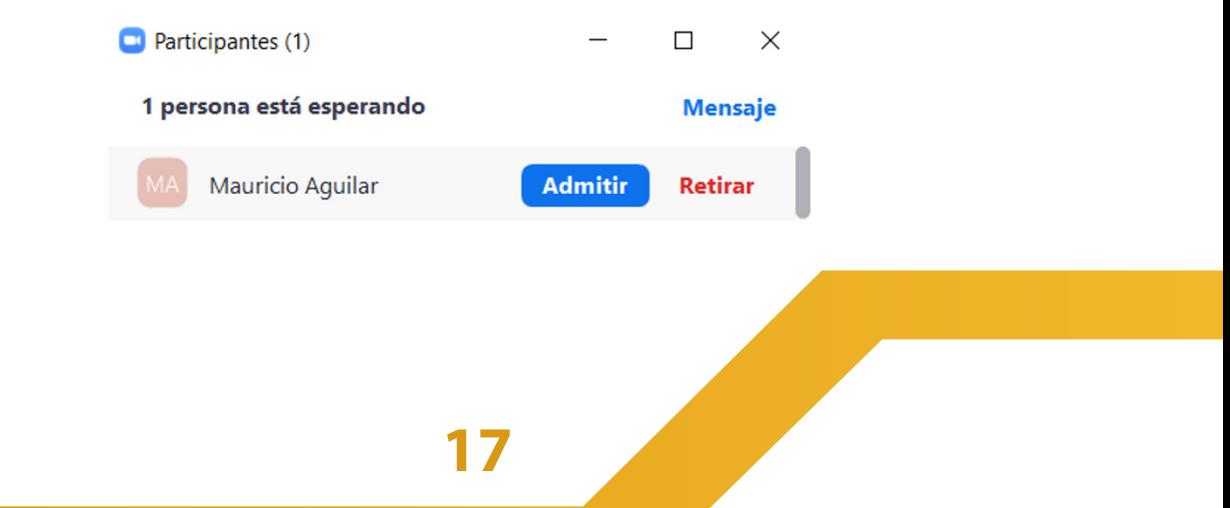

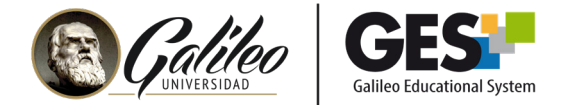

#### **Desactivar la sala de espera**

Si había habilitado la sala de espera, pero ahora desea dejar el ingreso libre y que los participantes ya no pasen por sala de espera, podrá deshabilitarla con los siguientes pasos:

**1.** Haga clic en el botón **Seguridad** en el menú principal.

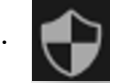

- **2.** Seleccione la opción Habilitar la sala de espera, para quitar el cheque y deshabilitar.
- **3.** Verá un mensaje que indica: Ha deshabilitado la sala de espera.

Bloquear reunión

 $\checkmark$  Habilitar la sala de espera

## 7. Votaciones

Las votaciones le permitirá interactuar con los participantes a través de preguntas que ellos pueden responder de forma interactiva durante la videoconferencia. Le permite también obtener y presentar los resultados de los participantes.

Para utilizar esta opción, se recomienda preparar las preguntas que presentará al ingresar a la videoconferencia. Una sugerencia podría ser dejar a los participantes en sala de espera mientras usted configura las preguntas

**1.** Presione el ícono **Votaciones** que aparece en el menú principal

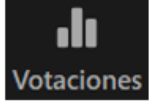

**2.** Haga clic en el botón **Añadir una pregunta**

**3.** Se abrirá una pestaña en el navegador y le presentará una ventana donde podrá colocar el título de la(s) preguntas y la opción para agregar la pregunta y opciones de respuesta, llénelas según sus requerimientos

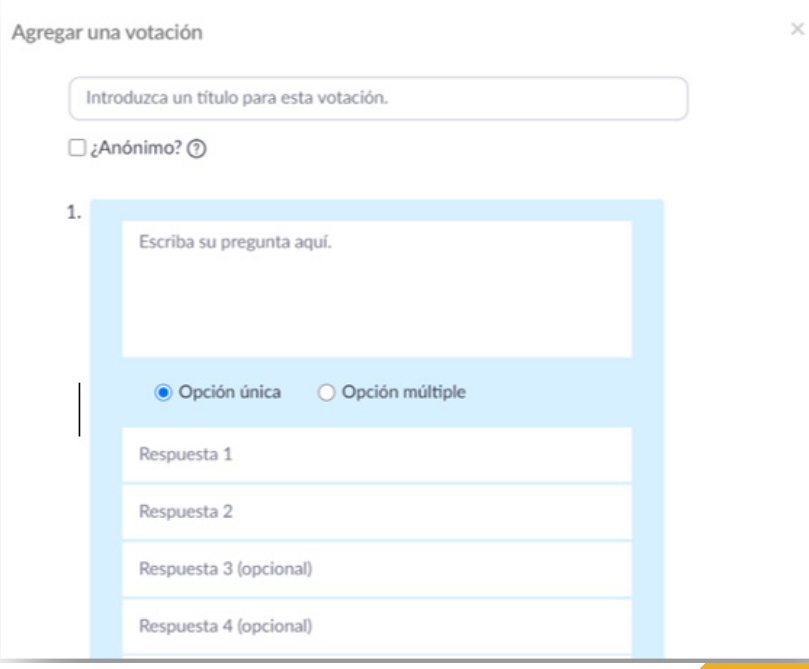

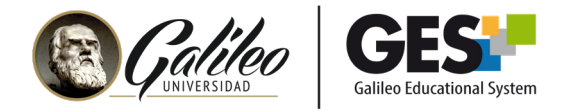

- **4.** Haga clic en agregar otra pregunta si desea presentar más de una pregunta al mismo tiempo.
- **5.** Si desea agregar preguntas por separado haga clic en **Guardar**
- **6.** Para agregar otra sección de preguntas, haga clic en **Agregar.**

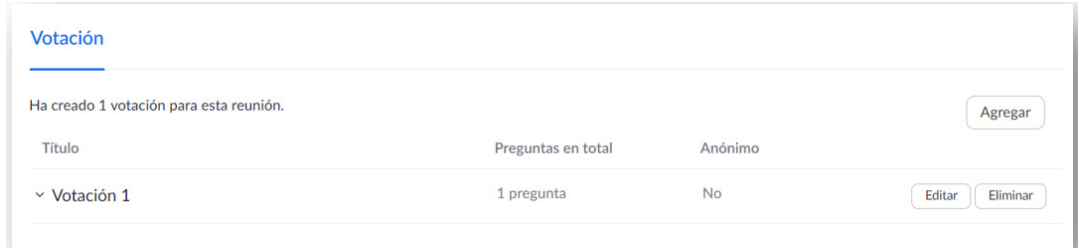

**7.** Si desea modificar alguna pregunta o sus opciones de respuesta haga clic en **Editar**, o bien en **Eliminar** para borrarla.

## Cómo presentar las votaciones durante la videoconferencia

**1.** Llegado el momento en que quiera presentar las preguntas preparadas para realizar la votación, solo presione el ícono de **Votaciones** nuevamente.

**2.** Como ya ha ingresado las preguntas, le mostrará una ventana como la siguiente:

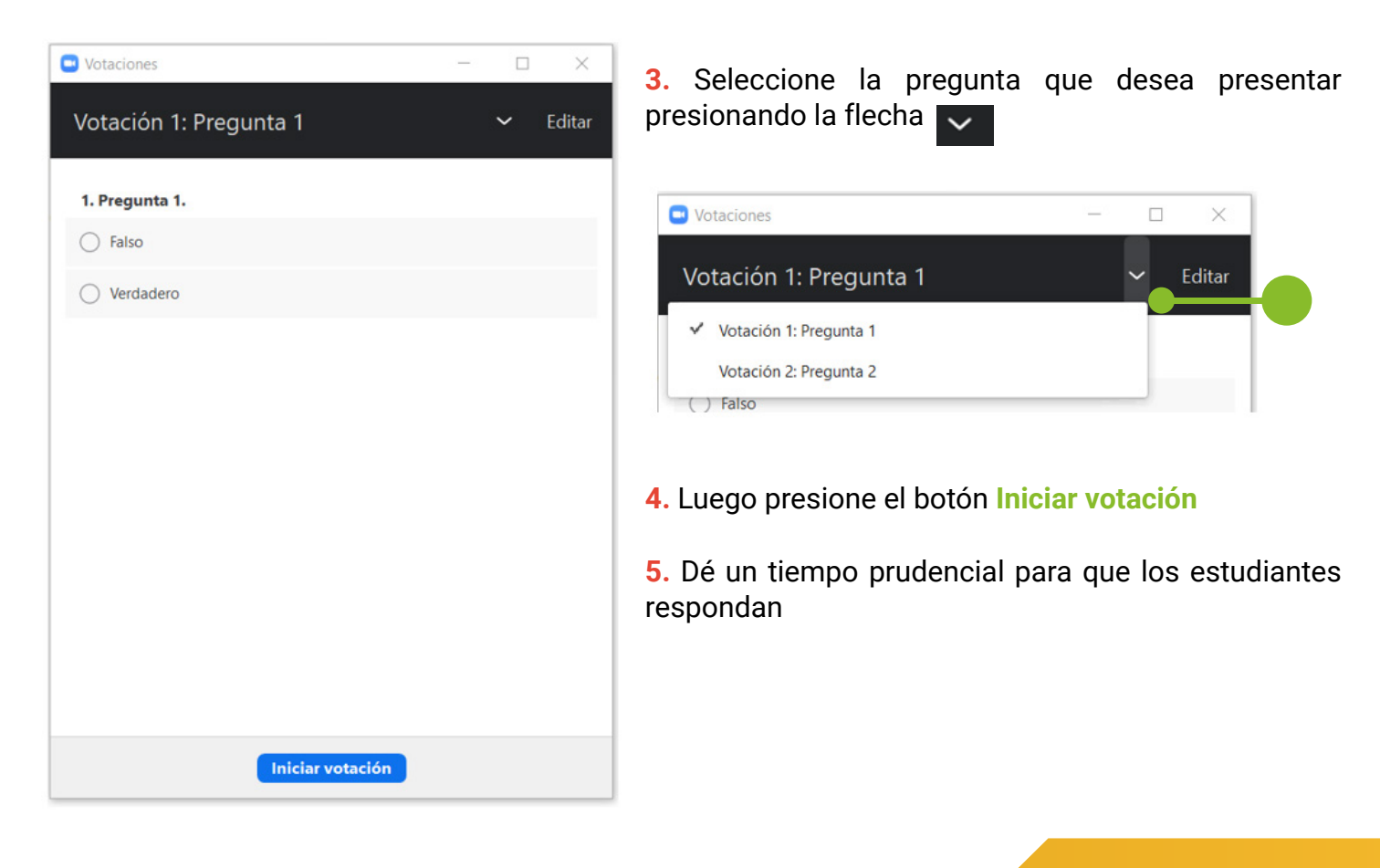

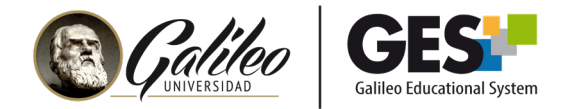

**6.** Usted podrá ver el tiempo de la votación, así como los resultados que se van obteniendo.

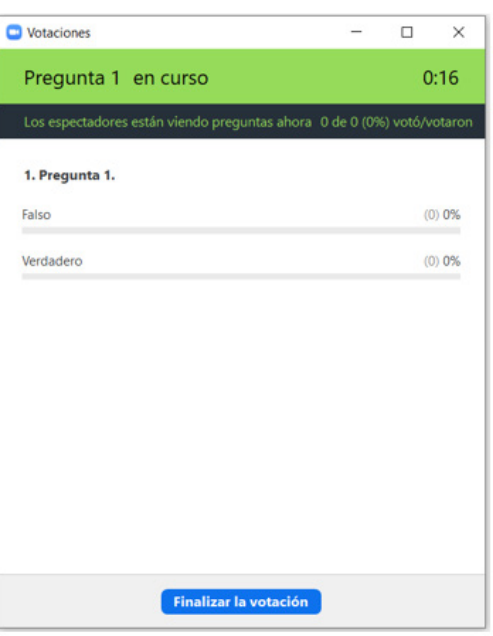

**7.** Para detener la votación, presione el botón **Finalizar la votación.**

**8.** Si desea que los participantes visualicen los resultados en pantalla presione el botón **Compartir los resultados.**

- **9.** Para quitar la imagen con resultados de la pantalla, **presione Dejar de compartir resultados.**
- **10.** Continúe con su videoconferencia y vuelva a hacer estos pasos para presentar otras preguntas.

## 8. Finalizar o salir de la reunión

Como anfitrión podrá salirse o finalizar una reunión. La diferencia es que al salirse usted puede ceder el rol de anfitrión a algún participante y la videoconferencia podrá seguir.

Si sale de una videoconferencia y no deja a un anfitrión asignado, ésta se finalizará y se iniciará a procesar y publicar la grabación.

Al hacer clic en el botón **Finalizar,** en la barra de menú principal, le mostrará las opciones: **Finalizar la reunión para todos y Salir de la reunión.**

**Al seleccionar finalizar la reunión para todos**, todos los participantes serán retirados de la sala. La videoconferenicia en el GES estará finalizada y la grabación iniciará su proceso. Mientras la grabación se procesa verá una etiqueta que dice **sin grabación.**

Finalizar la reunión para todos

Salir de la reunión

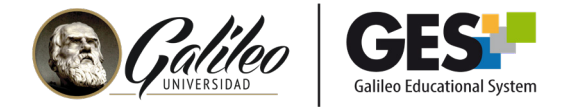

## 9. Grabación de la videoconferencia

Desde que inicia la videoconferencia, **la grabación estará activa de forma automática**. Verá la siguiente imagen en la esquina superior derecha de su pantalla:

Grabando...

Sin embargo, usted tendrá la opción de pausar o detener la grabación, haciendo clic en el botón **Pausar/detener** del menú principal y eligiendo la opción que desea realizar.

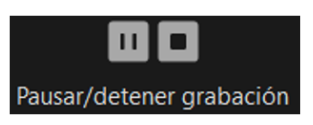

En caso que haya elegido pausar la grabación, podrá reestablecerla. Haciendo clic en **Reanudar,** en el mismo botón del menú principal.

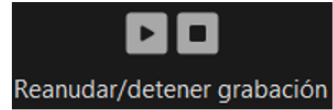

En caso que la haya detenido la grabación, **ya no podrá volverla a activar**. Aunque le permita la opción de reanudar la grabación, en el GES le aparecerá la primera grabación que detuvo.

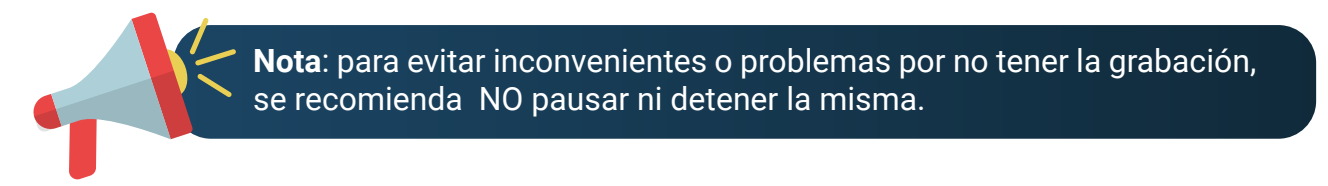

## 9.1 Dónde se visualizan las grabaciones

En la sección de **videoconferencias**, donde puede visualizar la programación de las salas y estatus de las mismas, podrá acceder a la grabación de las videoconferencias finalizadas, siempre y cuando no se haya pausado definitivamente o detenido la grabación.

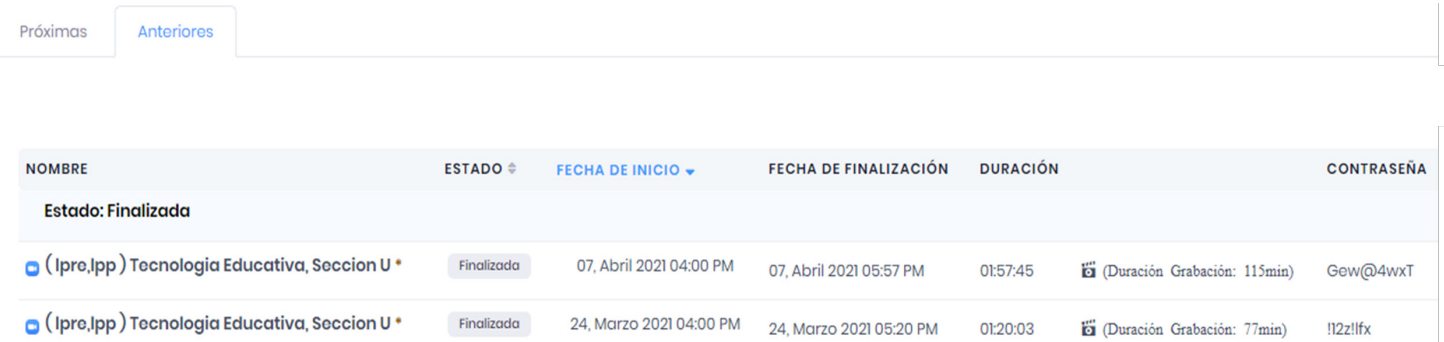

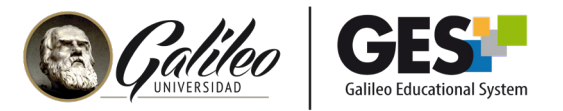

## **Para visualizar una grabación realice los siguientes pasos:**

- **1.** Haga clic en pestaña **Anteriores**
- **2.** Ubique la grabación que desea abrir
- **3.** Copie la contraseña que aparece a la izquierda de la grabación
- 4. Active el enlace de la grabación **6** (Duración Grabación: 115min)
- **5.** Verá una ventana que le pide la contraseña, pegue la contraseña, donde dice password
- **6.** Haga clic en Acceder a la grabación

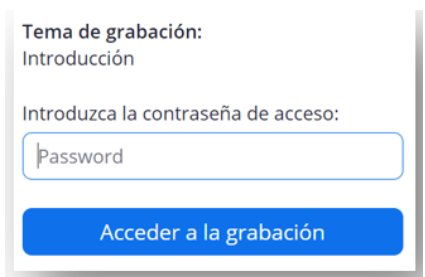

## 9.2 Cómo agregar un video externo en vez de la grabación de la videoconferencia

- **1.** Haga clic sobre el nombre de la videoconferencia
- **2.** Se abrirá una ventana donde verá el botón **Agregar video externo,** haga clic en él
- **3.** Pegue la dirección web del video que desea compartir en la opción: **URL de video externo**
- **4.** Haga clic en el botón **Aceptar**
- **5.** Haga clic en el botón **Regresar**

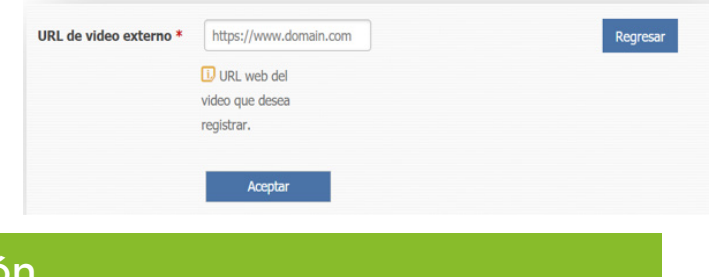

## 9.3 Ocultar una grabació

**1.** Si no desea que los estudiantes vean la grabación de una videoconferencia presione el ícono del OJO  $\bigcirc$  que aparece en las opciones de la videoconferencia.

**2.** Verá que ahora aparecerá una etiqueta que dice **Oculta**. Usted siempre tendrá acceso a la grabación aun cuando esté oculta para los alumnos.

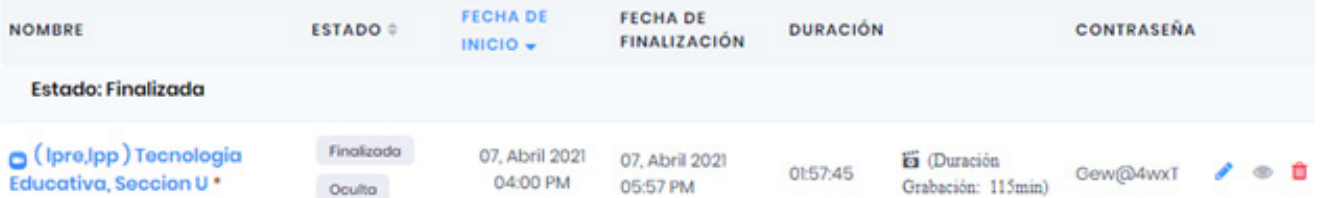

Para volver a mostrar una grabación que está oculta, deberá presionar nuevamente el ícono del ojo.

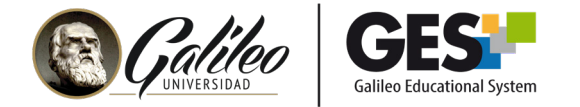

## 10. Editar el nombre de una videoconferencia

Podrá cambiar el nombre de una videoconferencia ya sea programada, para ello utilice el ícono del lápiz que aparece a la par del nombre de la videoconferencia.

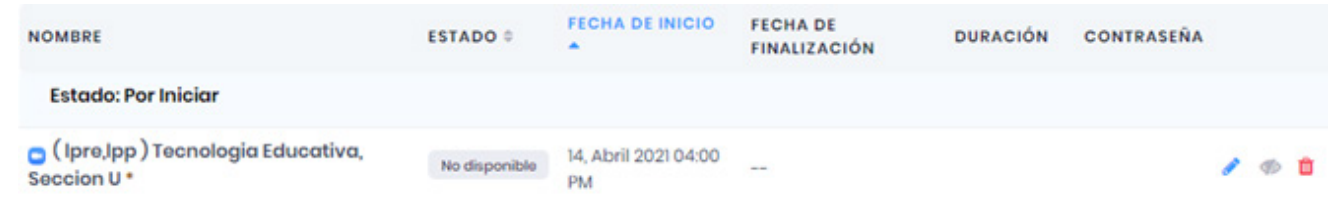

Si la reunión es recurrente o periódica le preguntará si desea cambiar el nombre solo de esa videoconferencia o de todas. Seleccione la opción que usted requiera.

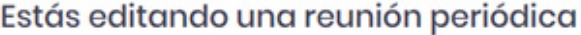

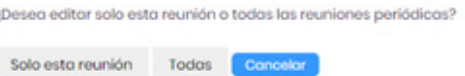

En la siguiente venta escriba el nuevo nombre de la videoconferencia y haga clic en aceptar.

Nombre de la sala \*

(IpreJpp) Tecnologia Educativa, Seccion U

## 11. Borrar una videoconferencia

Tome en cuenta que si borra una videoconferencia que fue impartida y tienen una grabación adjunta, esta no se podrá recuperar.

Para borrar definitivamente una videoconferencia siga estos pasos:

**1.** Presiones el ícono de la papelera que aparece a la par del nombre de la videoconferencia que desea borrar.

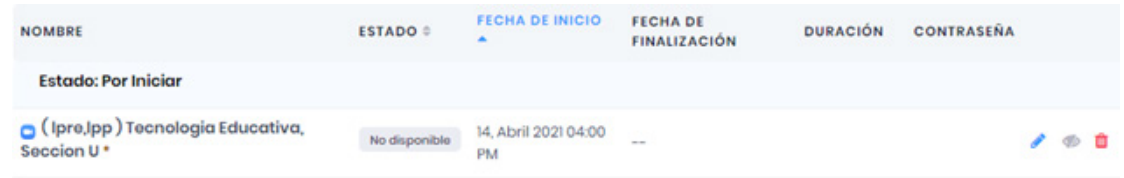

- **2.** Si la reunión es recurrente o periódica le preguntará si desea borra solo de esa videoconferencia o de todas. Seleccione la opción que usted requiera
- **3.** Si está seguro de la acción, presione **Sí, realmente deseo eliminar esta sala**, para confirmar que desea borrar la o las videoconferencias

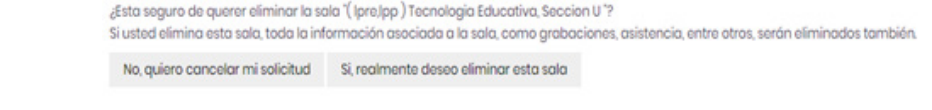

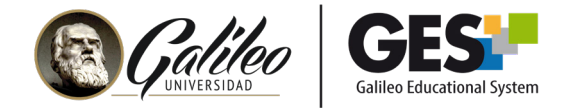

## 12. Ingreso a una videoconferencia desde el móvil

Para transmitir la videoconferencia desde su móvil, deberá tener instalada la app de Zoom en el mismo. Esta la encontrará en Google Play o App Store o bien, podrá descargarla al momento de abrir la primera videoconferencia en el dispositivo.

Consejo: Si va a compartir presentaciones o mostrar alguna aplicación, se aconseja conectarse desde una PC o laptop.

- **1.** Ingrese a Galileo.edu, desde el navegador de su móvil
- **2.** Seleccione el ícono del GES
- **3.** Ingrese su usuario y contraseña
- **4.** Ubique la sala de la videoconferenica
- **5.** Presione clic en el botón **Iniciar**

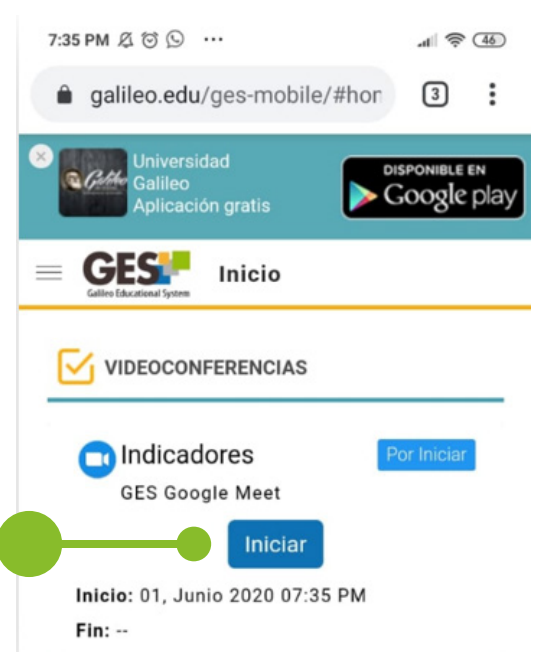

**6.** En la siguiente ventana presione el botón **Comenzar reunión.**

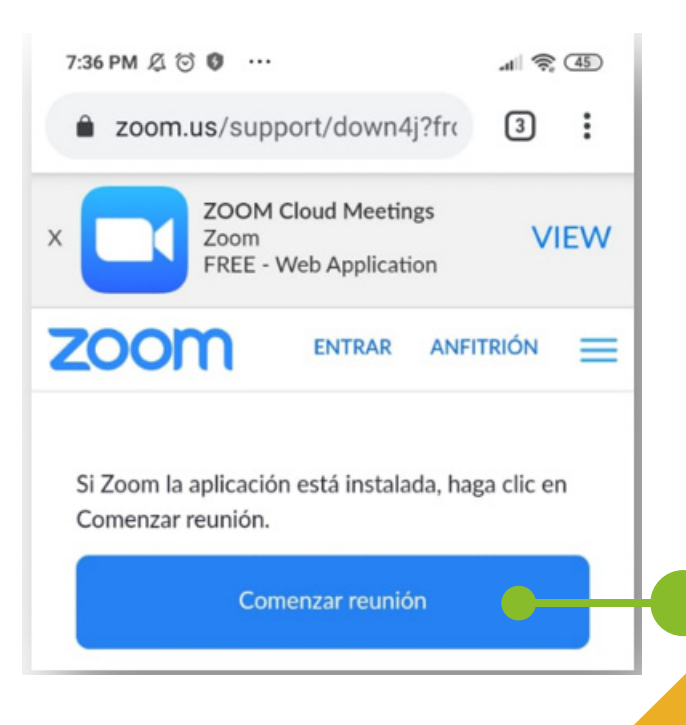

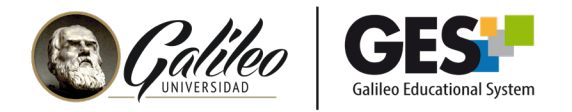

**7.** Al ingresar a la videoconferencia que encontrará en la parte inferior, para activar su cámara, audio, podrá utilizar el menú de opciones chat, etc.

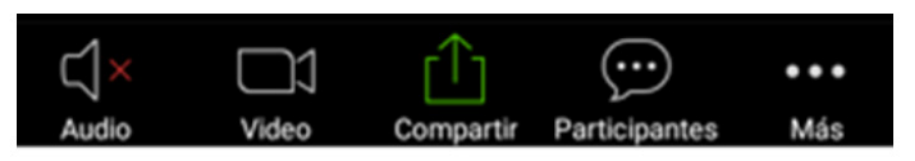

**8.** Para activar el audio, presione la opción **Audio** y luego **Llamar a través de audio de dispositivo.**